**UNIVERSIDAD DE ALICANTE**

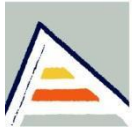

## **INSTRUCCIONES PARA IMPORTAR CVN EN UNIVERSITAS XXI –INVESTIGACIÓN**

Universidad de Alicante Campus de Sant Vicent del Raspeig | 03690 | España Acceda al **Portal Investigador** de UNIVERSITAS XXI – INVESTIGACIÓN desde https://www.ua.es >> uaCloud >> Portal del investigador

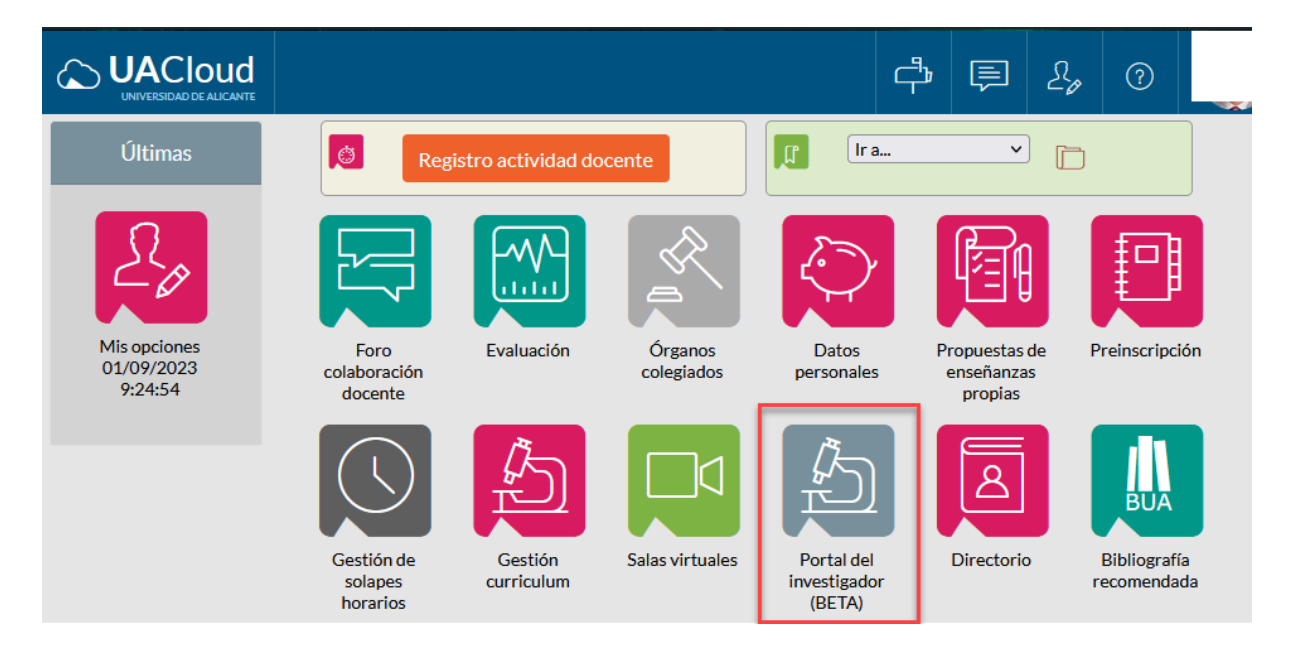

## Seleccione en **Currículum** la opción **Importación datos curriculares**.

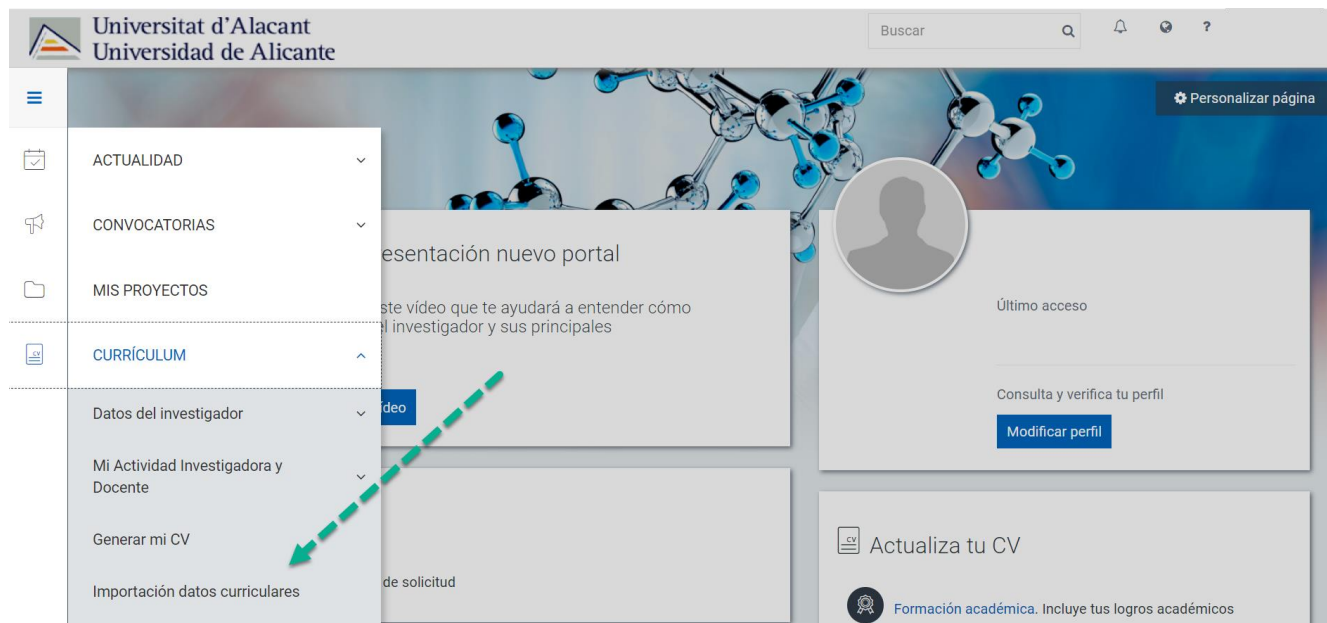

A continuación, debe cumplimentar la siguiente información:

- Descripción. Nombre que identifica el proceso de importación.
- Formato del fichero: seleccionar CVN
- Fuente del fichero: seleccionar *Otra fuente* e indicar en el campo *Especificar fuente* CVN
- Fichero: mediante el botón examinar seleccionar el fichero a importar.

Universidad de Alicante Campus de Sant Vicent del Raspeig | 03690 | España Tel: +34 965 90 34 00×75755 | Fax: +34 965 90 34 99 Correo | www.ua.es

Una vez guardada la información en el siguiente paso debe **verificar los datos personales.**

El investigador tiene entonces la opción de realizar la **equivalencia de los datos de autores del fichero con los investigadores registrados en el Sistema** desde la opción **Asociar Investigadores**.

El avance al siguiente paso del proceso trata de detectar posibles **duplicados** con actividades ya existentes en UNIVERSITAS XXI-INVESTIGACIÓN.

En la revisión de los posibles duplicados el gestor deberá marcar la casilla Insertar actividad en aquellos registros que quiere que generen una nueva actividad en el Sistema con la información del registro del fichero.

El proceso contempla además la posibilidad de incorporar como participantes (investigadores de la actividad) a investigadores del registro del fichero que no están en la actividad de UNIVERSITAS XXI-INVESTIGACIÓN, completando por tanto el equipo investigador que ha trabajado en ella.

Podrá mover investigadores de uno a otro mediante las flechas que muestras los dos sentidos entre ambas cajas. Para que el cambio se produzca durante el proceso de importación es necesario que hecho el cambio en la composición de los investigadores se pulse el botón Consolida investigadores. Este proceso tiene como limitación que no se puede realizar si la casilla Insertar actividad está marcada pues en este caso la actividad se insertará con la información tal y como está en el fichero.

Finalmente se produce **el proceso de carga** de las actividades. Cuando el usuario accede a esta pantalla se desencadena el proceso de generación de actividades a partir de los datos del fichero.